## ホーム画面とアプリドロワー画面

本機のおもな操作は、電源を入れると表示される「ホーム画面」 と、アプリを一覧表示した「アプリドロワー画面」から行います。

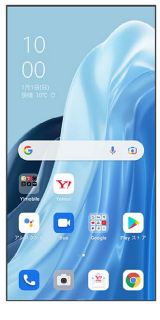

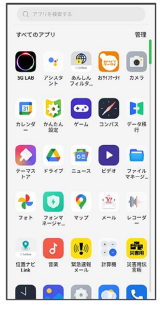

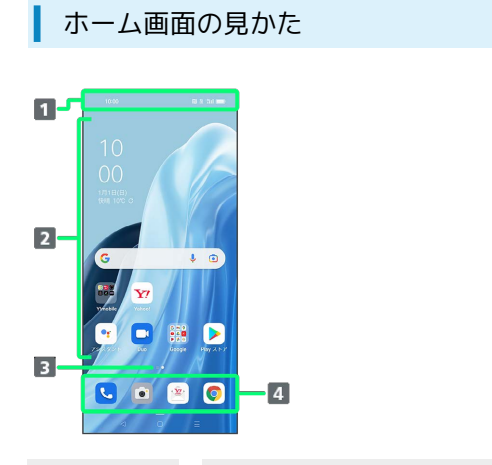

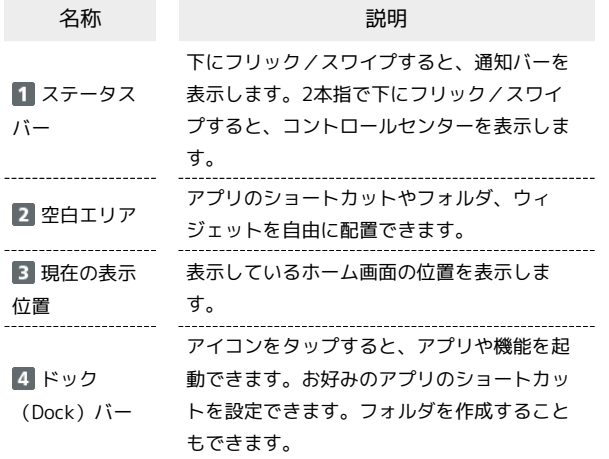

#### ■ ホーム画面シートを切り替える

ホーム画面シートが複数あるときは、ホーム画面を左右にフリック /スワイプすると、ホーム画面シートを切り替えることができま す。

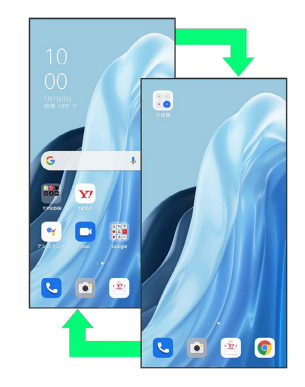

#### ナビゲーションボタン

画面下部のアイコンが表示される領域を「ナビゲーションボタン」 と呼びます。アイコンをタップして操作できます。

・ナビゲーションモードを ボタン に設定しているときに利用でき ます。ナビゲーションモードの変更について詳しくは、「システ ム設定」を参照してください。

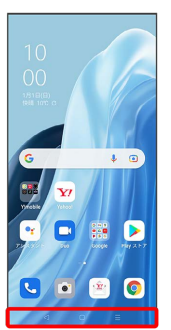

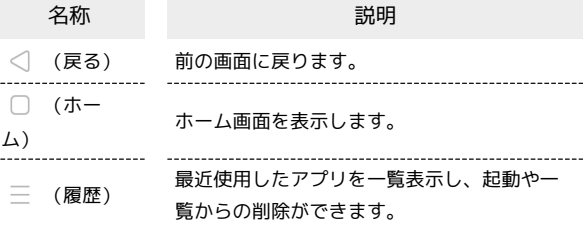

### ■縦画面と横画面

本機を横向きに回転させると、表示画面も横表示に切り替わりま す。

・表示中の画面によっては、本機の向きを変えても横表示されない 場合があります。

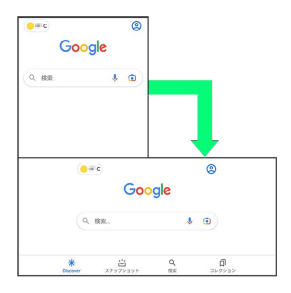

画面分割モード

本機の表示画面を分割し、2つのアプリを表示、操作できます。 あらかじめ、操作したいアプリを起動しておいてください。ここで は、 ◎ (設定)とほかのアプリを表示、操作する方法を例に説明 します。

・アプリによっては、画面分割モードを利用できない場合がありま す。

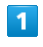

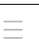

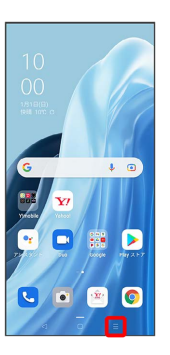

※3 最近使用したアプリの履歴が表示されます。

# $\overline{2}$

操作したいアプリの

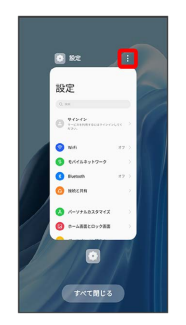

### $\overline{\mathbf{3}}$

画面分割

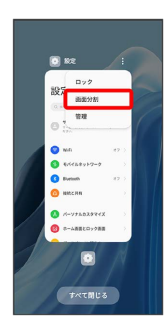

※3 画面分割モードに切り替わり、選択したアプリが画面上部に表 示されます。

#### $\overline{4}$

画面分割モードの画面下に表示された画面から、次に操作したいア プリをタップ

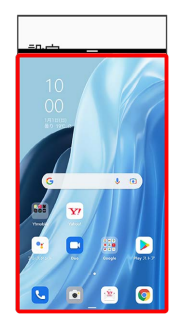

※3 画面分割モードの画面下にタップしたアプリが表示されます。

■ 画面分割モード表示時の操作

#### アプリを切り替える

ナビゲーションボタンで 三● 操作したいアプリをタップ ・あらかじめ、操作したいアプリを起動しておいてください。

画面分割モードの表示幅を変更する

二つの領域の間にある垂直線( | | )を上下にドラッグ 

#### 画面分割モードを終了する

ナビゲーションボタンで 三 をロングタッチ

#### ■ スクリーンショットを撮る

3本の指で画面を下にドラッグすると、表示されている画面のスク リーンショットを撮ることができます。

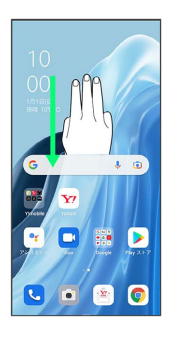

- ・撮ったスクリーンショットは、 <mark>・</mark> (写真)などから確認するこ とができます。
- ・電源ボタン/スクリーンロックボタンと音量ボタンの下を同時に 押しても、スクリーンショットを撮ることができます。
- 好みの長さのスクリーンショット (スク ローリングスクリーンショット)を撮る

3本の指で画面を下にドラッグ ♪ スクロール → 画面を上 にフリック/スワイプして撮りたいスクリーンショットの長さを 変更 → 完了 → レ

※3 縦に長い画面のスクリーンショットが保存されます。

## 壁紙を変更する

### $\boxed{1}$

ホーム画面のアイコンがない場所をロングタッチ

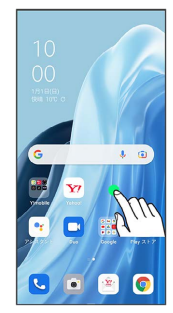

・確認画面が表示されたときは、画面の指示に従って操作してくだ さい。

# $\overline{2}$

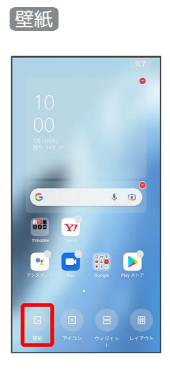

# $\overline{3}$

壁紙を選択

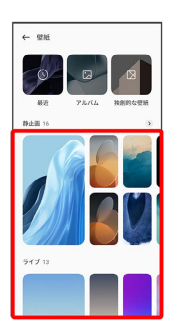

※ 壁紙が設定されます。

・選択した壁紙によっては、操作が異なる場合があります。画面の 指示に従って操作してください。

ショートカットを追加する

# $\overline{\mathbf{1}}$

ホーム画面を上にフリック/スワイプ

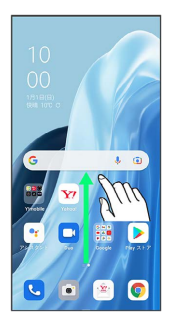

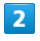

追加したいアプリをロングタッチし、そのままドラッグ

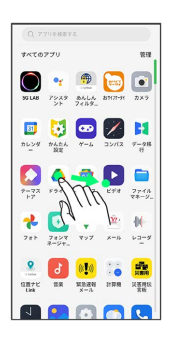

# $\overline{\mathbf{3}}$

ホーム画面の追加したい場所で指を離す

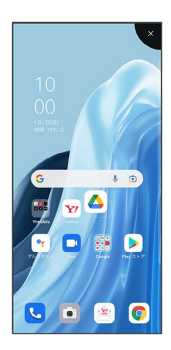

**※3** ショートカットが追加されます。

### ■ ウィジェットを追加する

#### 追加できるウィジェットは次のとおりです。

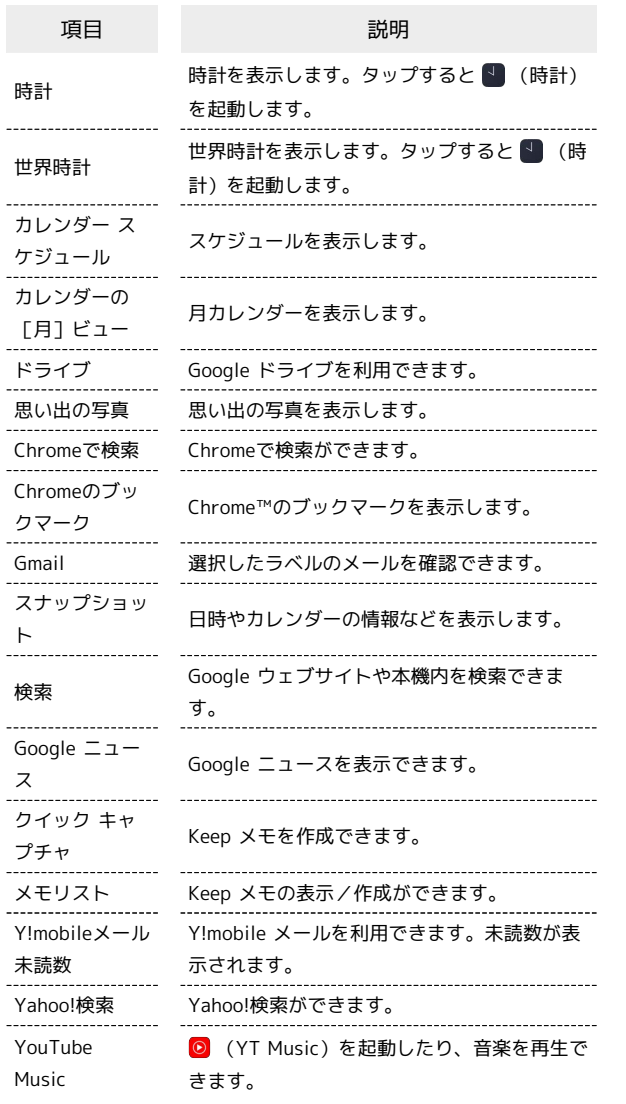

# $\overline{1}$

ト

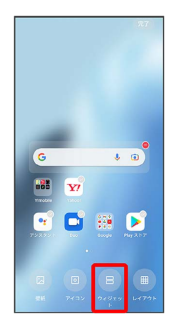

ホーム画面のアイコンがない場所をロングタッチ● ウィジェッ

# $\overline{2}$

追加したいウィジェットをロングタッチ

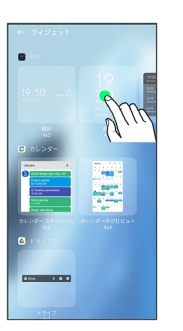

# $\overline{\mathbf{3}}$

追加したい場所にドラッグ

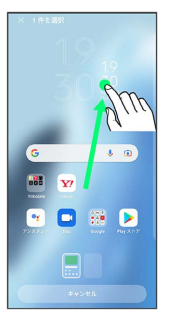

# $\overline{4}$

完了

※3 ウィジェットが追加されます。

・確認画面が表示されたときは、画面の指示に従って操作してくだ さい。

エ ホーム画面のアレンジ時の操作

ウィジェットやアイコンを移動する

ホーム画面で対象のアイテムをロングタッチ ● 移動したい場 所にドラッグ

ウィジェットやアイコンを削除する

ホーム画面で対象のアイテムをロングタッチ 2 削除 → 削 除

※3 ウィジェット一覧画面が表示されます。

## ■ フォルダを追加する

### $\overline{1}$

ホーム画面でフォルダに入れたいアイコンをロングタッチ

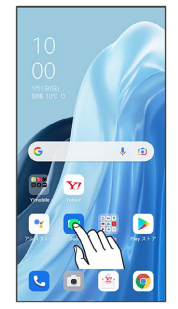

# $\overline{2}$

同じフォルダへ入れたいアイコンの上にドラッグ

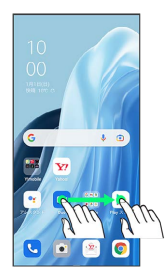

**※3** フォルダが追加されます。

#### ■ フォルダ名の操作

フォルダ名を変更する

ホーム画面で対象のフォルダをタップ フォルダ名をタッ プ フォルダ名を入力

#### フォルダを統合する

ホーム画面でフォルダをロングタッチ → 統合したいフォルダ の上にドラッグ

#### フォルダを解除する

ホーム画面でフォルダをロングタッチ → フォルダのみ削除

<mark>※</mark> フォルダが解除され、フォルダ内のアプリはホーム画面に 配置されます。

## フォルダを削除する

ホーム画面でフォルダをロングタッチ●

※3 フォルダ内のアイコンごとホーム画面から削除されます。